# **Instrukcja integracji konta w BDO z Aplikacją AZO**

1. Zaloguj się na swoje konto główne w BDO, używając np. profilu zaufanego – strona: https://rejestr-bdo.mos.gov.pl

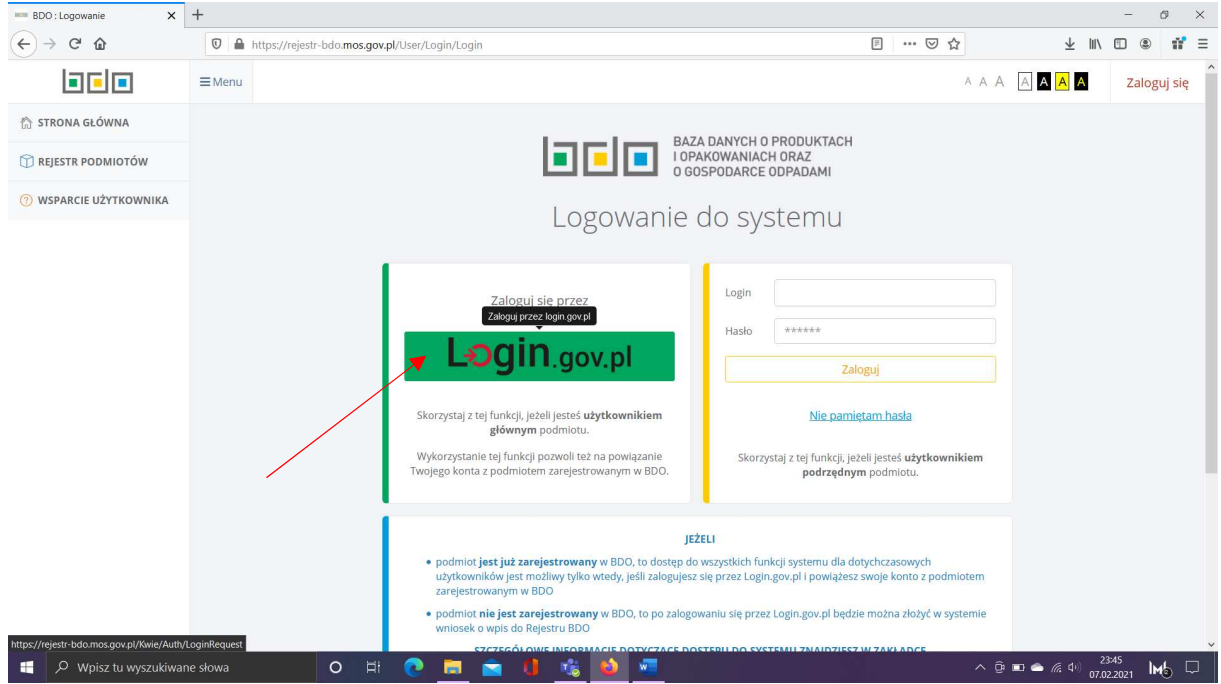

### 2. Wybierz podmiot, którego konto w BDO chcesz zintegrować

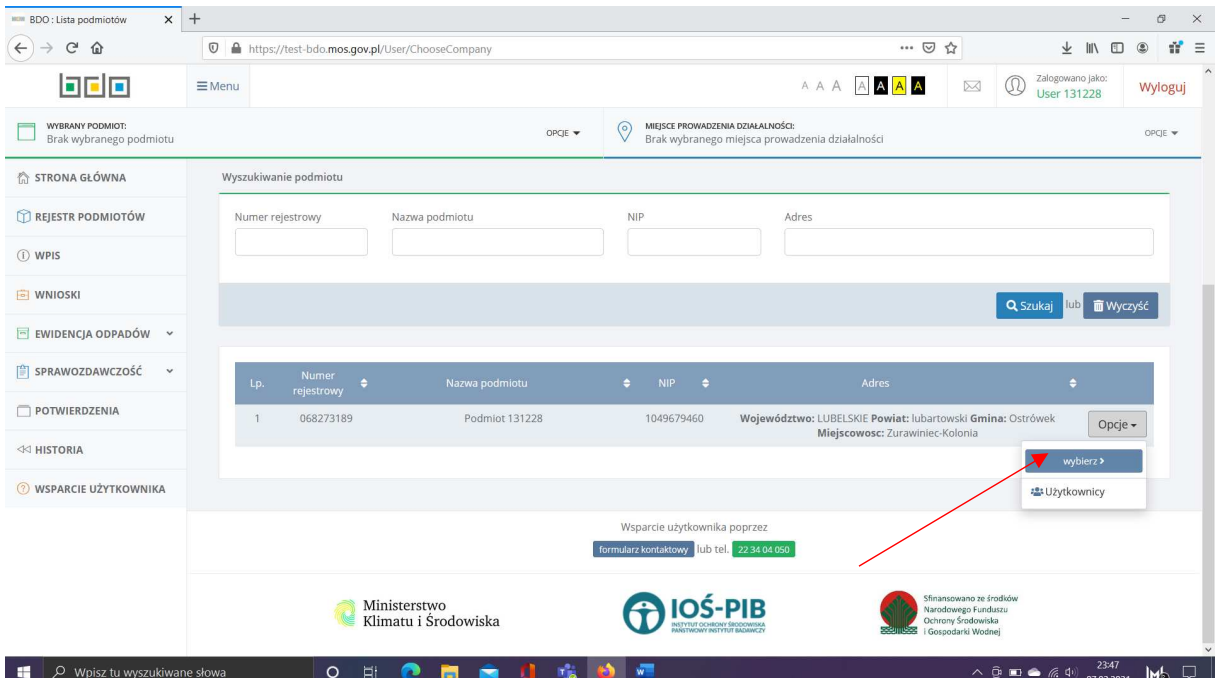

### 3. W menu OPCJE na górze kliknij w zakładkę API

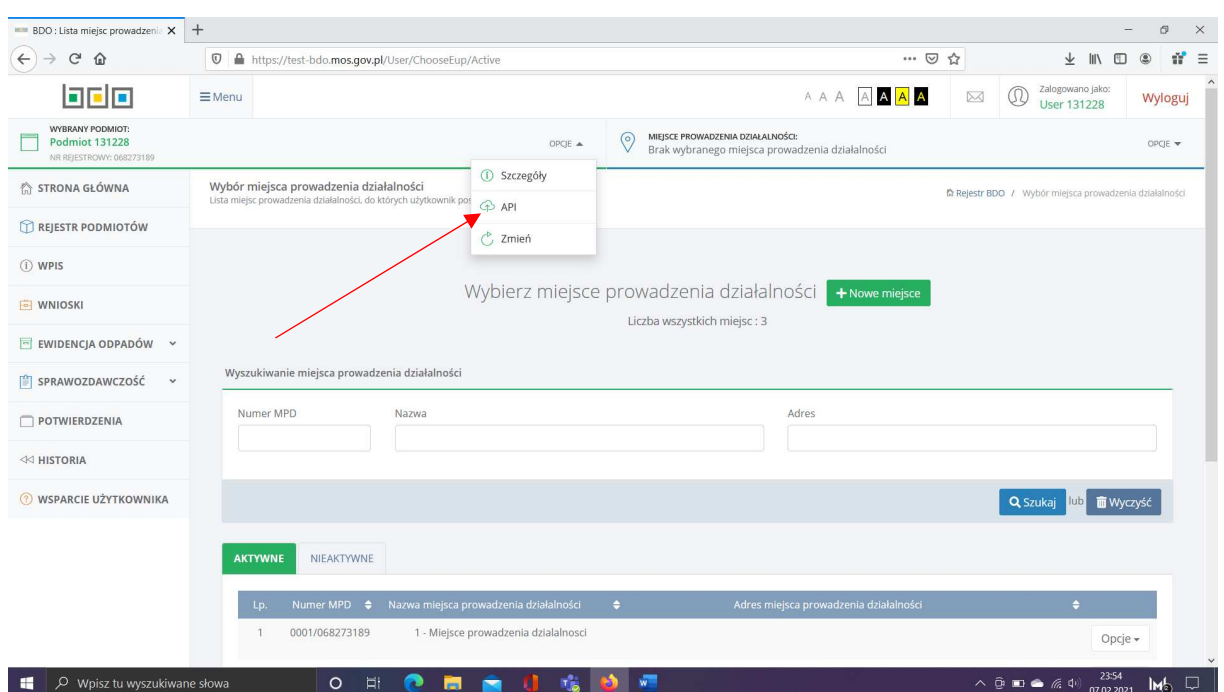

## 4. Kliknij <mark>+ Nowa aplikacja</mark>, aby pobrać klucze dla Aplikacji AZO

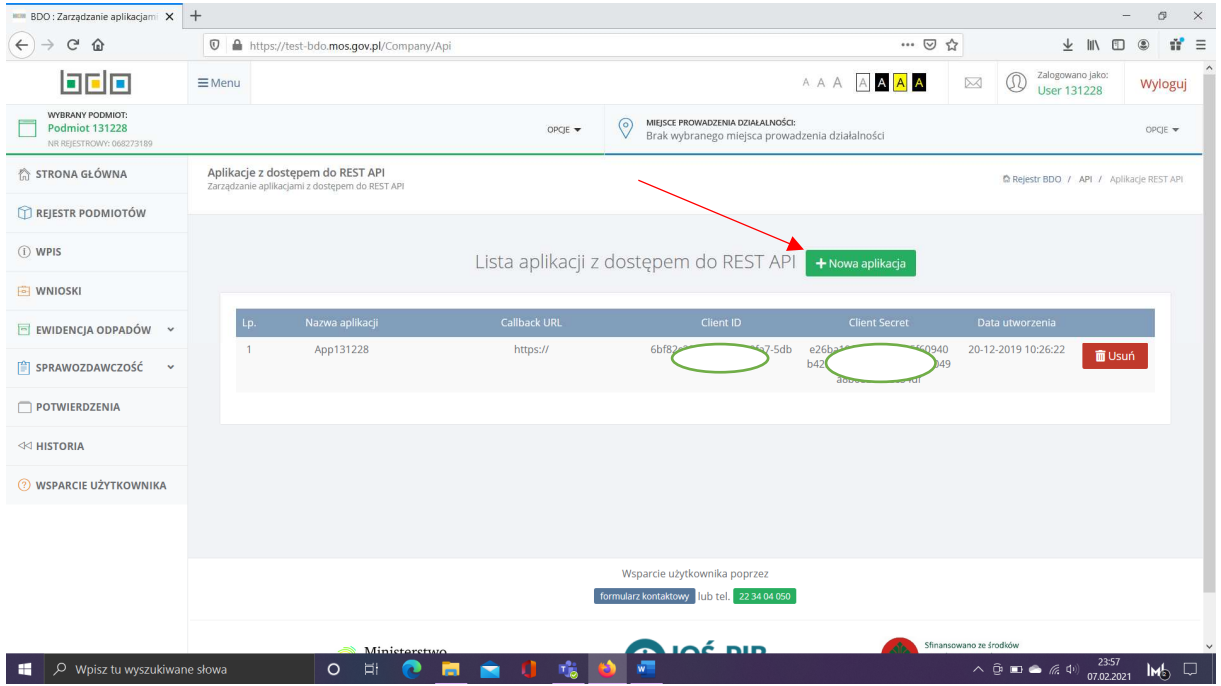

- 5. W oknie dodawania nowego klucza API:
	- w polu "Nazwa aplikacji" wpisz: AZO
	- w polu "Callback URL" wpisz dowolne słowo np.: URL
	- kliknij Dodaj klucz API na dole.

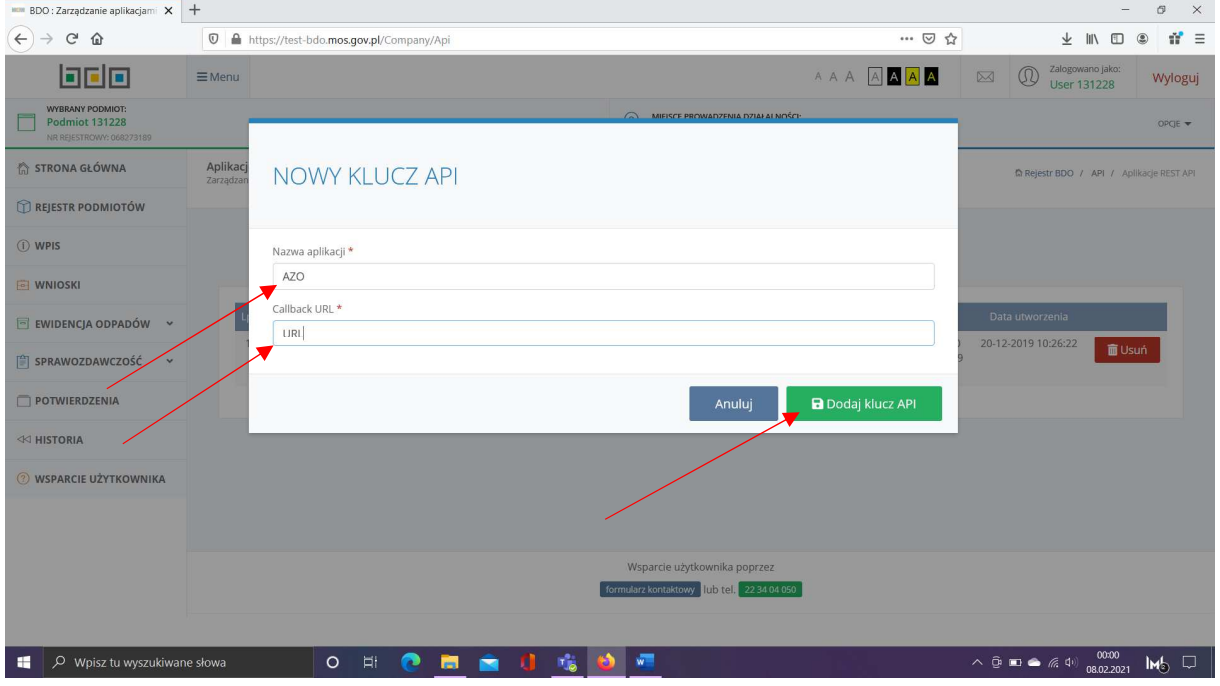

- 6. Pobierz swoje klucze API dla Aplikacji AZO:
	- klucze API to ciąg znaków (liter, cyfr i znaków specjalnych)
	- skopiuj klucze API dodane dla AZO: Client ID oraz Client Secret zaznacz tekst, naciskając lewym przyciskiem myszy, następnie wciśnij prawy przycisk myszy i kliknij "Kopiuj"
	- możesz je zapisać na swoim komputerze np. w pliku tekstowym

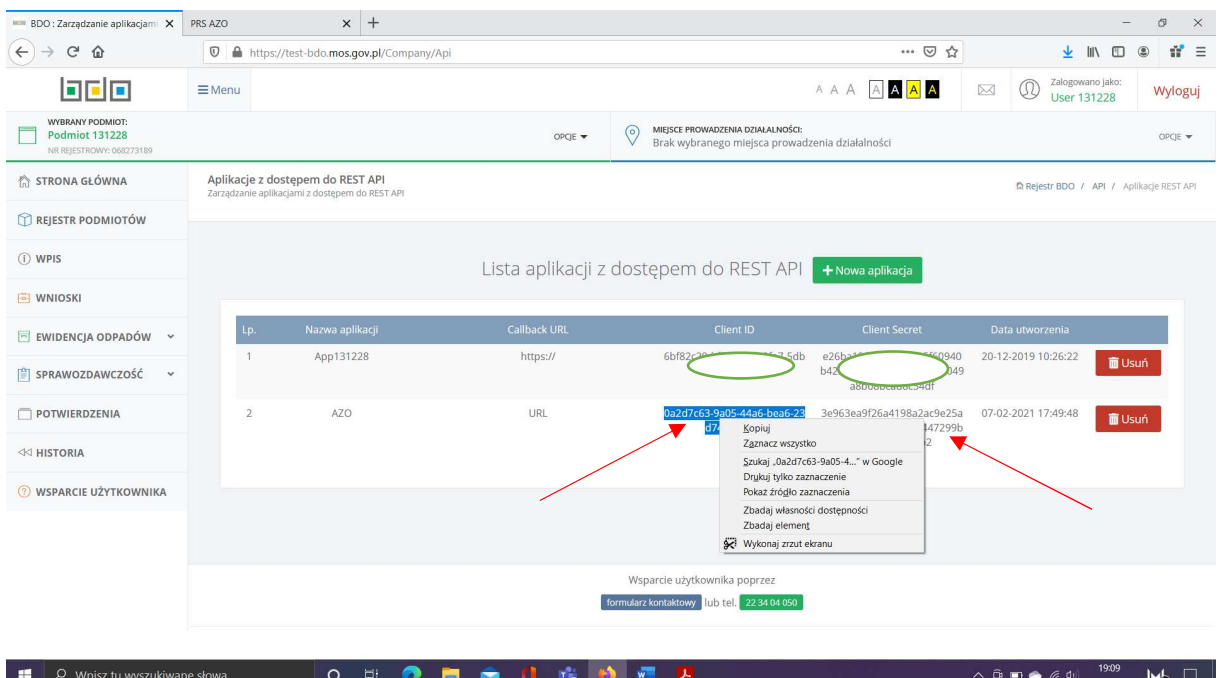

- 7. Zaloguj się na swoje konto w Aplikacji AZO:
	- strona: https://apps.prs.pl/azo
	- wpisz swój Login i hasło oraz kliknij OK
	- jeśli zapomniałeś hasła, wpisz swój login i kliknij w Reset hasła?
	- jeśli nie masz jeszcze konta, kliknij Rejestracja

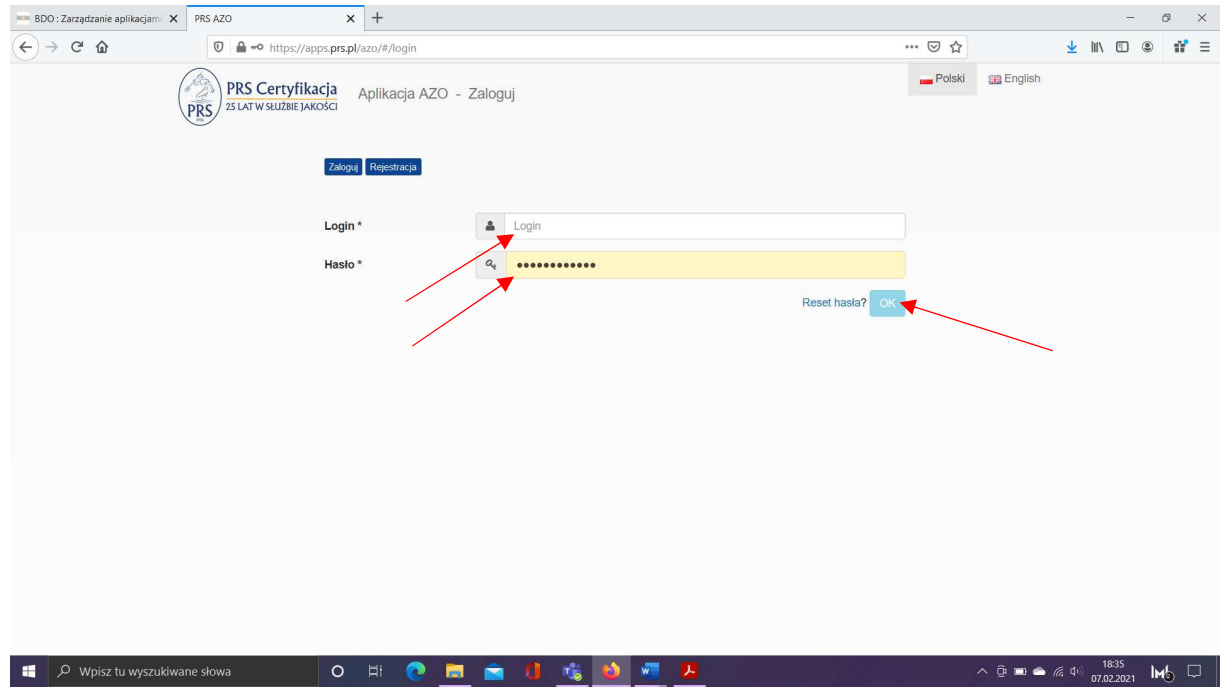

8. Kliknij w Dane użytkownika w prawym panelu

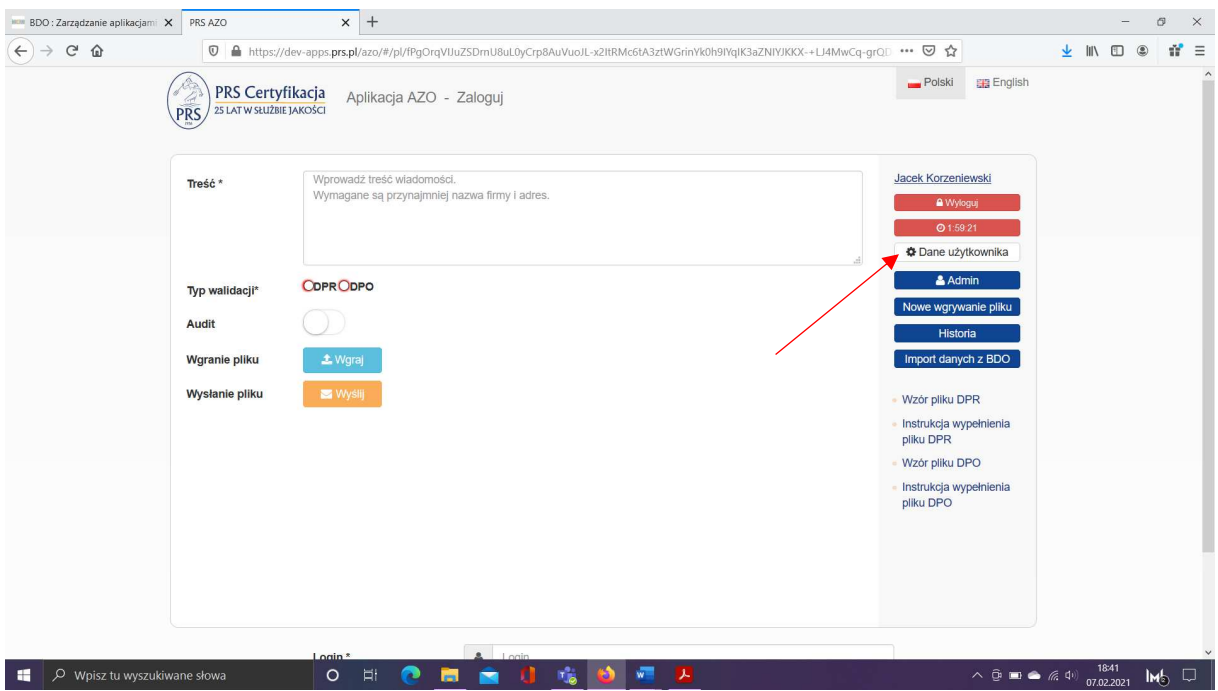

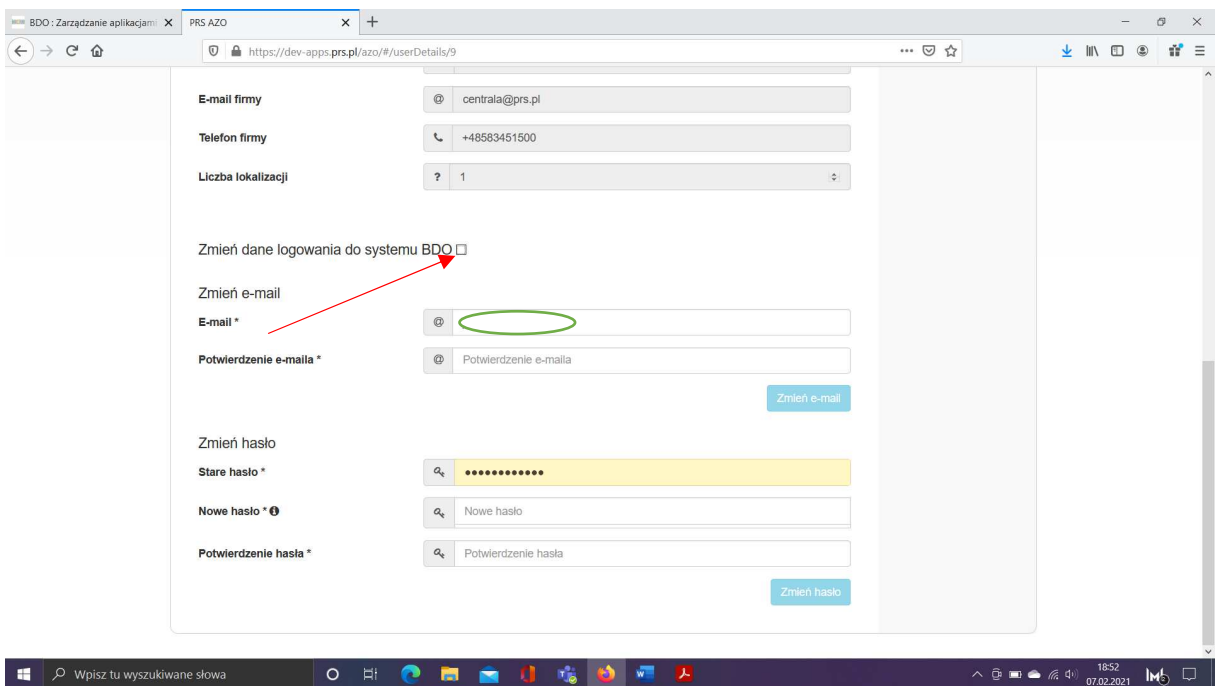

9. Kliknij w checkbox D przy Zmień dane logowania do systemu BDO

10. Wklej klucze API pobrane wcześniej z BDO:

- każdy klucz w odpowiednie pole ClientId oraz ClientSecret kliknij w polu prawym przyciskiem myszy, a następnie kliknij "Wklej"
- kliknij przycisk Zmień na dole

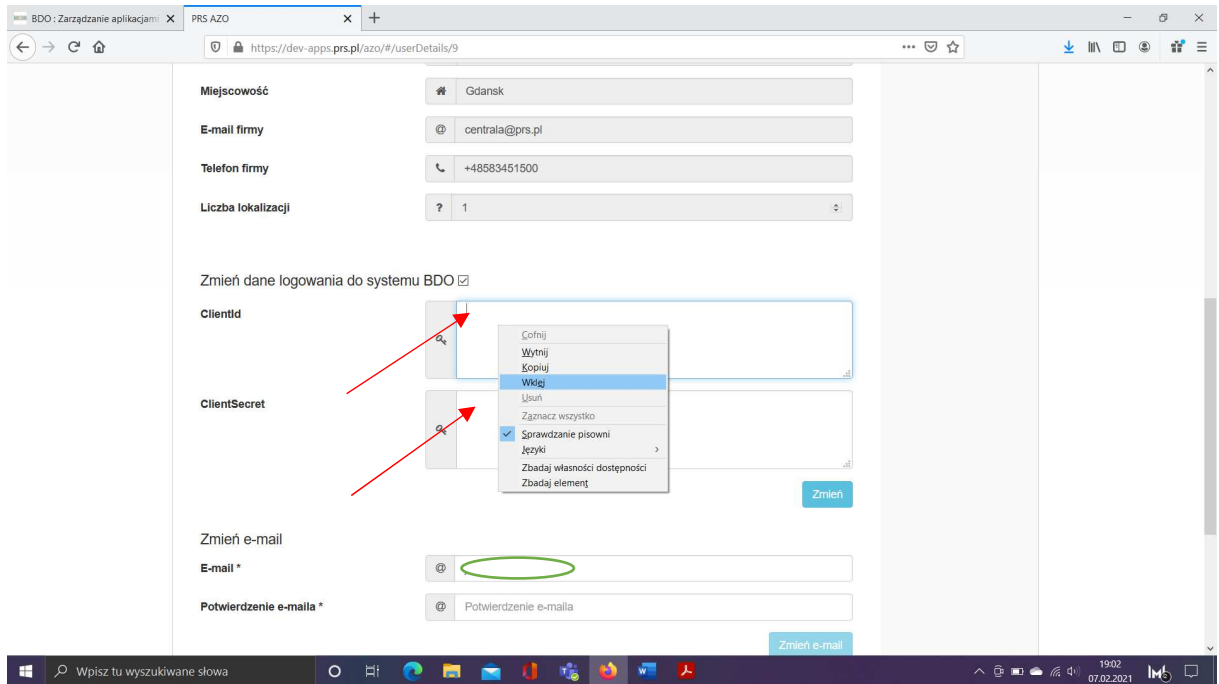

### 11. Dane zostały zapisane – kliknij OK

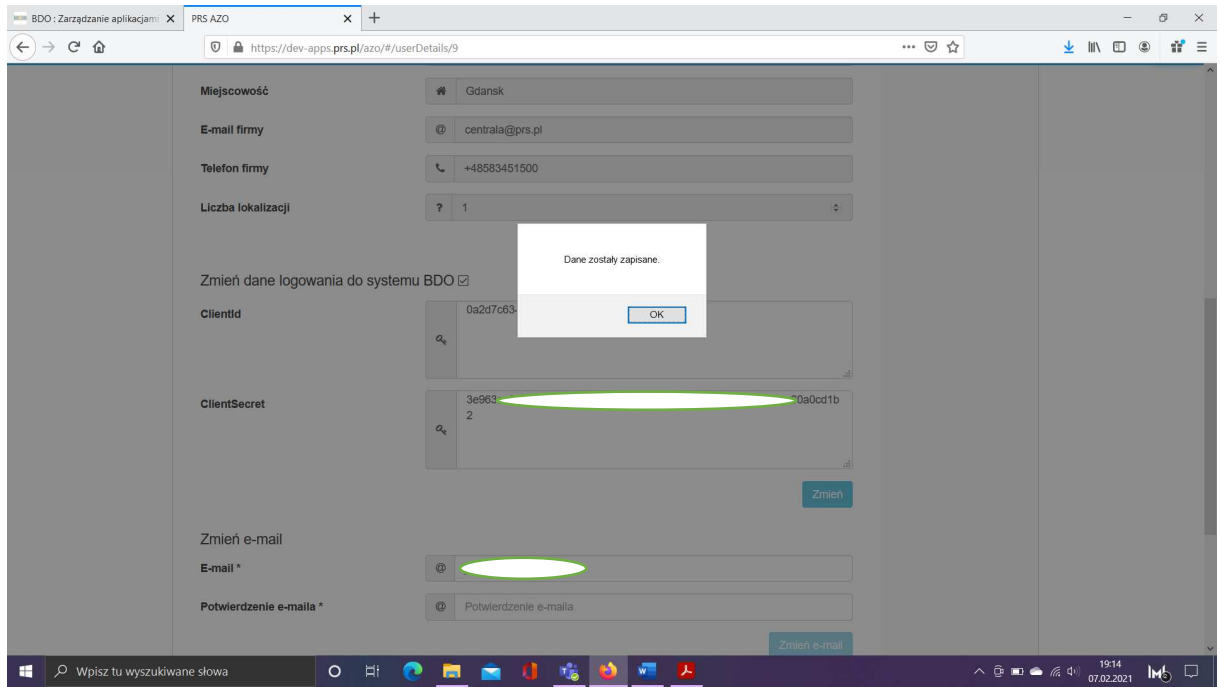

#### Gratulacje!

Zintegrowałeś swoje konto w BDO z Aplikacją AZO.

Ze względu bezpieczeństwa klucze nie wyświetlają się po ponownym otwarciu Dane użytkownika Możesz je w każdym momencie zmienić

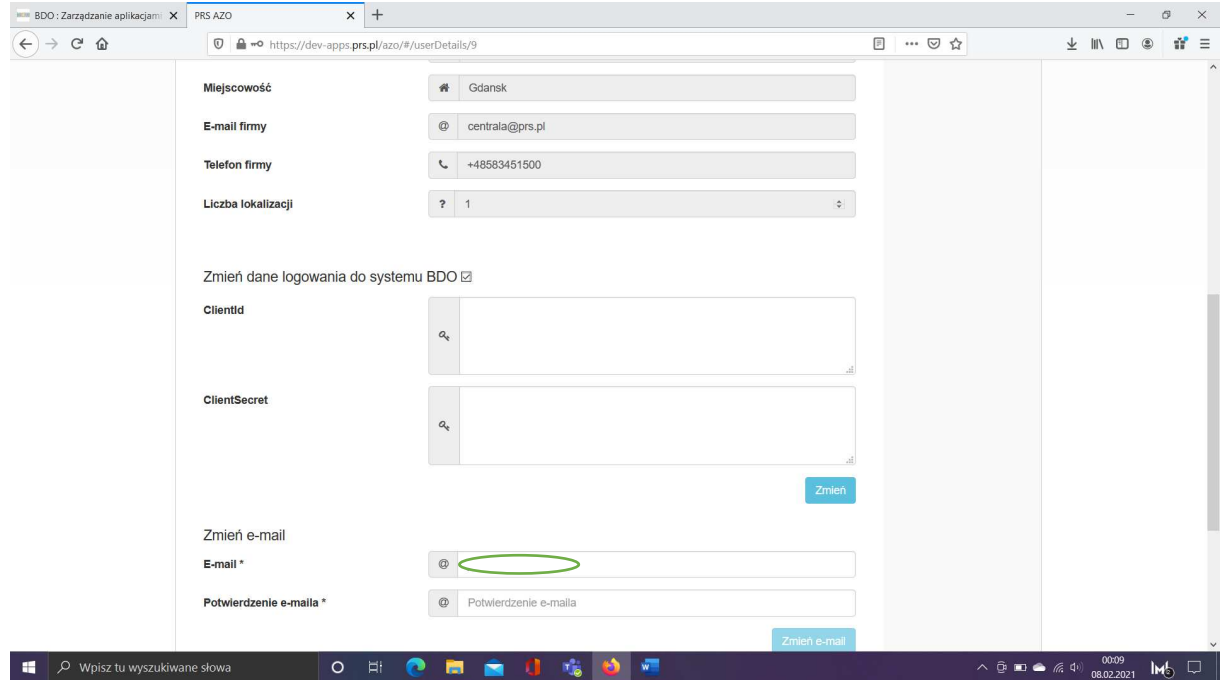